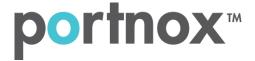

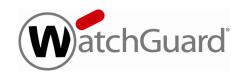

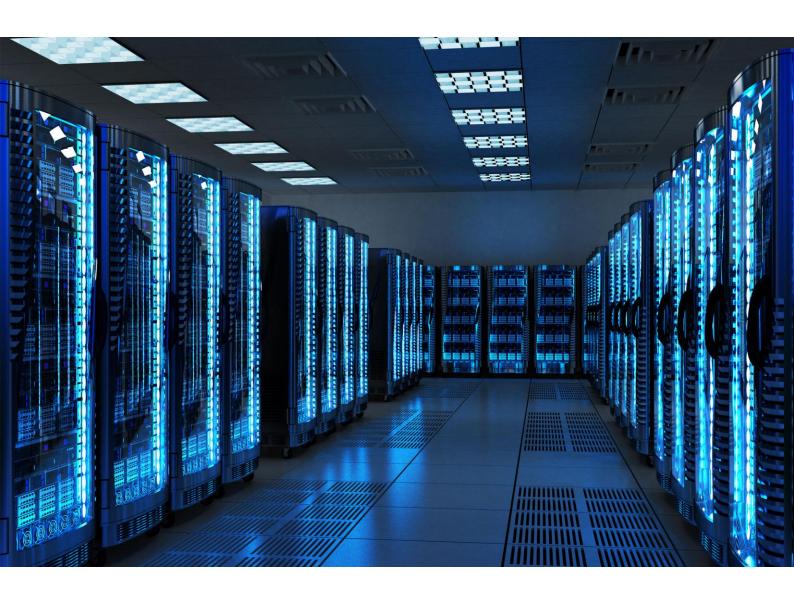

**INTEGRATION GUIDE** 

How to Configure WatchGuard Wi-Fi Cloud to Secure your Wireless Network with Portnox CLEAR

Portnox Integration Guide

## Introduction

This document guides you step by step how to configure your WatchGuard wireless cloud environment using Portnox CLEAR to ensure secure and trusted user access.

## **Enabling CLEAR RADIUS Service**

The first step is to enable the CLEAR RADIUS service:

- 1) Verify your organization is registered on Portnox CLEAR Cloud Services: <a href="https://clear.portnox.com/">https://clear.portnox.com/</a>.
- 2) In the CLEAR portal, go to **Settings** > **Services** and expand **CLEAR RADIUS Service**. Then:
  - a. If the **Enable Cloud RADIUS** checkbox is not checked, click **Edit** and check the **Enable Cloud RADIUS** checkbox.
  - b. Note the RADIUS server details which you will need when configuring the WatchGuard switch:
    - Cloud RADIUS IP this is the IP address of the CLEAR RADIUS server
    - Authentication port
    - Accounting port needed for the RADIUS accounting server
    - Shared Secret this is the RADIUS client shared secret

## Registering the SSID in CLEAR

The second step is to register, in the CLEAR portal, the SSID of the wireless network you will be securing.

- 1) Navigate in the portal to **Settings** > **Groups**.
- 2) Edit the default "Unassigned" group or create a new security group.
- 3) Whether you are creating or editing a group, in **Group Settings** click **Add Wi-Fi network** and specify the **SSID** of the network you will be securing.

## Configuring the WatchGuard Wi-Fi SSID

In the final step, we configure the WatchGuard wireless SSID to be secured and protected based on CLEAR RADIUS authentication.

- 1) In the WatchGuard portal, navigate to Manage > Configuration > Device Configuration > SSID profiles, and add a new SSID or edit an existing one.
- 2) In the SSID's **Security** tab, do the following:
  - a. Select WPA and WPA2 Mixed mode as the Security Mode.
  - b. Select 802.1X.
  - c. Enter the following CLEAR RADIUS server details, which you noted in <a href="Enabling CLEAR RADIUS">Enabling CLEAR RADIUS</a> Service, step (2)b:
    - In Server IP, enter the Cloud RADIUS IP.
    - In **Port Number**, enter the Authentication port number.
    - In **Shared secret**, enter the Shared Secret.
  - d. Enter the following CLEAR RADIUS Accounting server details, which you noted in <a href="Enabling CLEAR RADIUS Service">Enabling CLEAR RADIUS Service</a>, step (2)b:
    - In Server IP, enter the Cloud RADIUS IP.
    - In Port Number, enter the Accounting port number.
    - In **Shared secret**, enter the Shared Secret.
  - e. Update the RADIUS Timeout parameter to 10 (seconds).
  - f. Click save.

Portnox Integration Guide

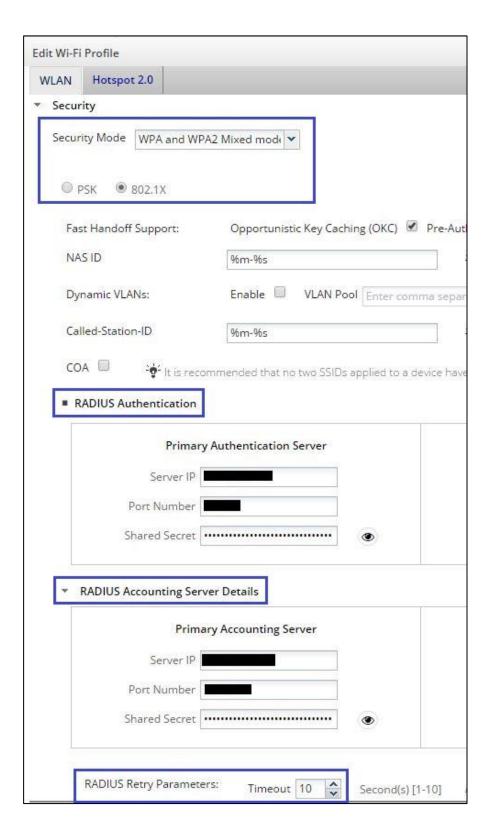